# 4 Raspberry Pi einrichten und konfigurieren

Nach dem Zusammenbau des Raspberry Pi und dem Betanken der SD-Karte mit dem gewünschten Image für den neuen »Computer« erfolgt die Inbetriebnahme. Bevor Sie die SD-Karte in den Raspberry Pi einsetzen, sollten Sie zumindest die Konfigurationsparameter für den Raspberry Pi kennen, um damit den kleinen Minicomputer auf den Anwendungszweck zuzuschneiden. Die Konfigurationsparameter werden in der Textdatei config.txt festgelegt, die sich im Bootverzeichnis der jeweils genutzten Linux-Distribution befindet. Nach dem Einschalten des Raspberry Pi über das Netzkabel wird diese beim Systemstart gelesen und entsprechend interpretiert. Wird beispielsweise kein Bildschirm am Raspberry Pi genutzt, ist auch das in der config.txt-Datei entsprechend einzustellen.

## 4.1 Kein Bildschirm angeschlossen? – Bootprobleme beheben

Keinen Mucks nach dem Einschalten des Stromkabels? Der Fall trat nämlich beim ersten Start des Raspberry Pi auf, als es darum ging, diesen ohne angeschlossenen Bildschirm in Betrieb zu nehmen. Bei der Ersteinrichtung sollte man eine USB-Tastatur und einen Bildschirm anschließen, um zumindest die SSH-Serverfunktion einschalten zu können. Damit lässt sich der Raspberry Pi anschließend bequem via SSH aus der Ferne mit dem Computer administrieren. Wie das funktioniert, lesen Sie im Kapitel »Raspberry Pi über SSH steuern: PuTTY, Terminal & Co. im Einsatz« auf Seite 59.

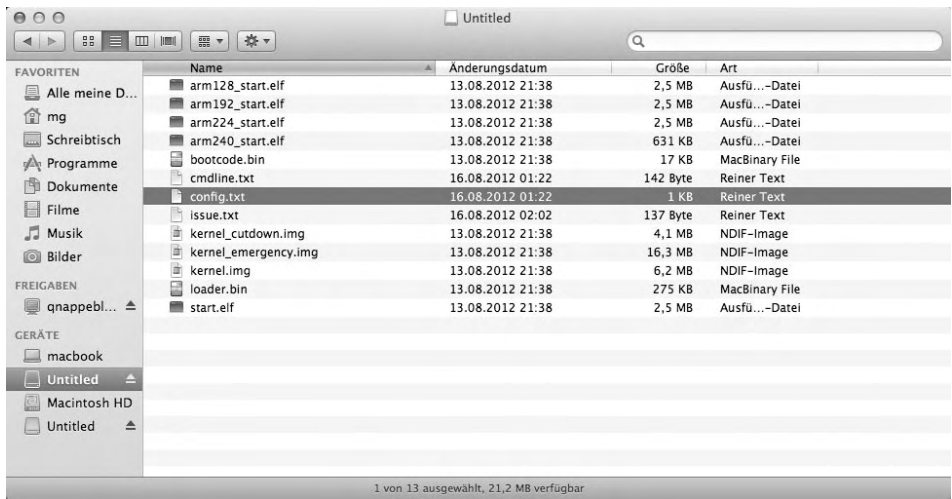

Bild 4.1: Ist die Speicherkarte in das Lesegerät eingelegt und mit dem Computer verbunden, finden Sie auf der kleinen Systempartition (/boot) verschiedene Dateien. Zunächst ist hier die Konfigurationsdatei config.txt wichtig.

Öffnen Sie diese Datei direkt auf der Speicherkarte und nutzen Sie einen Unix-kompatiblen Texteditor, der in Sachen Zeilenumbrüche und Zeichencodierung korrekt arbeitet. Während Sie bei Betriebssystemen aus der Unix-Familie wie Mac OS X mit Bordmitteln zurechtkommen, nutzen Sie unter Windows besser Editoren wie Notepad++, Primalscript oder UltraEdit, die allesamt empfehlenswert sind. Hier suchen Sie in der Datei nach einem möglichen Übeltäter – in der Praxis sind einmalig wegen der HDMI-Bildschirmausgabe Änderungen notwendig, falls kein Bildschirm angeschlossen werden soll. In diesem Fall ist die Option hdmi\_force\_hotplug=1 zu setzen – also in diesem Fall auszukommentieren.

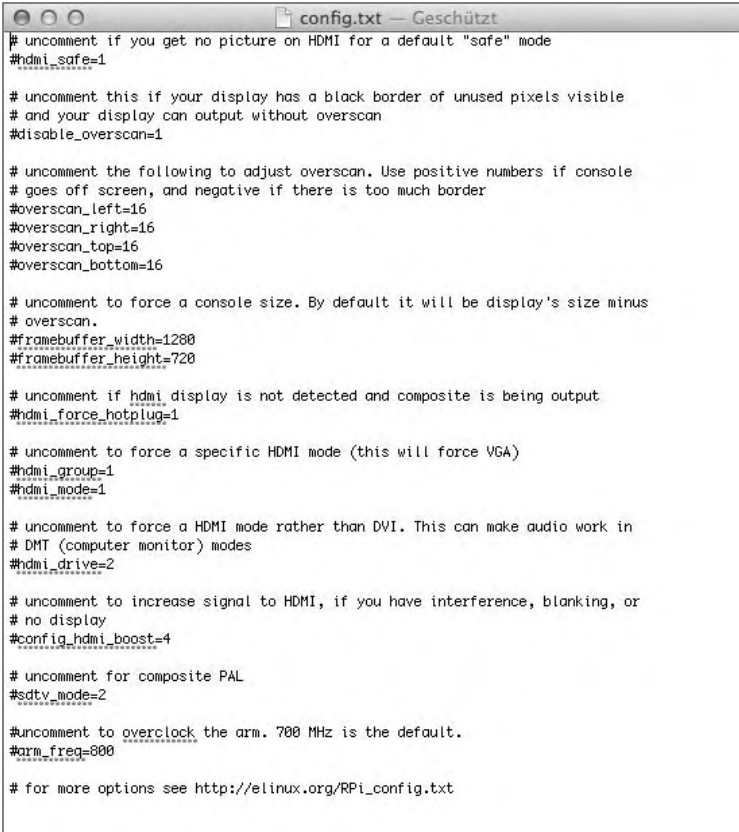

Bild 4.2: Ist in der Konfigurationsdatei config.txt die Option hdmi\_force\_hotplug=1 gesetzt, lässt sich der Raspberry Pi auch ohne angeschlossenen Bildschirm in Betrieb nehmen.

Startet der Raspberry Pi noch immer nicht, sollten Sie die verwendete SD-Karte aus dem Raspberry Pi nehmen und genauer inspizieren. Der Grund: Nicht jede SD-Karte lässt sich mit dem Raspberry Pi mit jedem Betriebssystem nutzen – hier gibt es abhängig von der Geschwindigkeitsklasse der SD-Karte unterschiedliche Erfahrungen.

## 4.2 SD-Karten: der Unterschied zwischen schnell und langsam

Liest man im Internet in zahlreichen Foren zum Thema Raspberry Pi mit, hat man den Eindruck, dass die Auswahl der passenden SD-Karte heutzutage ein Glückspiel ist: Hier ist die weitverbreitete Meinung, dass Sie das Risiko eines Fehlkaufs nur dann minimieren können, wenn Sie die schnelleren Karten, die in der Regel Kapazitäten größer als 16 GByte aufweisen, meiden.

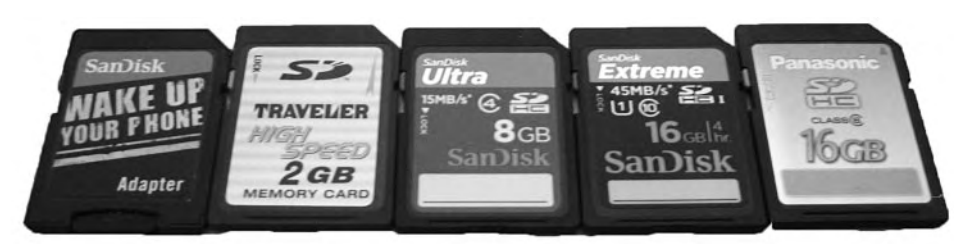

Bild 4.3: Normal, High Speed, Ultra, Extreme, Gold: Viele Farben, viele Bezeichnungen, viel Speicher – der Raspberry Pi kommt jedoch nicht mit allen SD-Karten zurecht.

Neben den klassischen SD-Karten mit Kapazitäten von 8 MByte bis 2 GByte gibt es Karten, die entweder mit der SDHC-Technik (SD 2.0) mit Kapazitäten von 4 GByte bis 32 GByte oder der SDXC-Technik (SD 2.0) mit Kapazitäten zwischen 48 GByte und maximal 2 TByte ausgestattet sind.

Für den Raspberry Pi kommen hier vor allem die SDHC-Karten infrage – nicht zuletzt aus Kostengründen. Grundsätzlich werden SDHC-Karten in unterschiedliche Geschwindigkeitsklassen aufgeteilt, die auch auf den Karten aufgedruckt sind. Das heißt, eine mit Class 6 gelabelte SD-Karte besitzt eine Schreibgeschwindigkeit von mindestens 6 MByte pro Sekunde. Im Gegensatz dazu lässt sich die Lesegeschwindigkeit nicht direkt aus der Geschwindigkeitsklasse ermitteln. Meist liegt sie deutlich über der angegebenen minimalen Schreibgeschwindigkeit, und höherklassige Modelle erzielen in der Regel auch höhere Lesegeschwindigkeiten als niedriger eingestufte SD-Karten.

Der Einsatz bzw. die Auswahl der richtigen SD-Karte hängt vornehmlich auch vom Einsatzzweck des Raspberry Pi ab: In unserem Fall setzen wir für den Raspberry Pi in Zusammenhang mit dem OpenELEC-Projekt (Wohnzimmer-PC 3.0, siehe Seite 91) eine Class 10 Sandisk Extreme mit 16 GByte ein, die bereits seit drei Monaten im Dauerbetrieb ihren Dienst versieht.

Auf einem anderen Raspberry Pi, der Netzwerkdienste im Heimnetz bereitstellt, ist hingegen eine langsamere 8-GByte-Class-4-Karte im Einsatz. Für den Einsatz des Raspberry Pi mit einer speicherplatzlastigen Zoneminder-Installation stellt hingegen eine 8-GByte-Karte wieder das Minimum dar – haben Sie hier jedoch viele Verzeichnisse und Daten außerhalb der SD-Karte, beispielsweise auf den USB-Anschluss, auf einen USB-Stick oder auf Netzwerkfreigaben umkonfiguriert, kann dies wieder mehr als ausreichend sein.

## 4.2.1 Speicherkarte checken mit CrystalDiskMark

Wer seine alte Speicherkarte aus der Schreibtischschublade auf seine Raspberry Pi-Tauglichkeit prüfen möchte, kann sich mit dem kleinen Benchmark-Programm CrystalDiskMark (*http://crystalmark.info/software/CrystalDiskMark/index-e.html*) behelfen. Damit lassen sich die konkreten Leistungswerte des angeschlossenen USB-Datenträgers ermitteln.

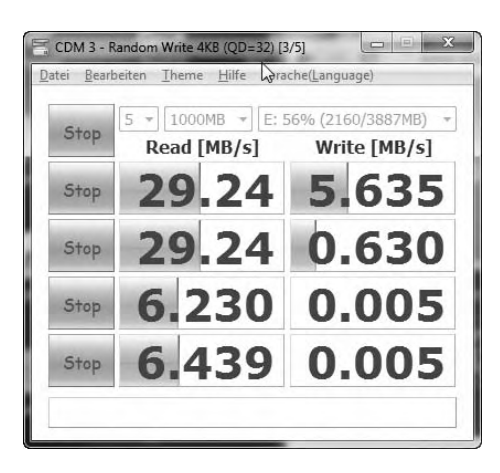

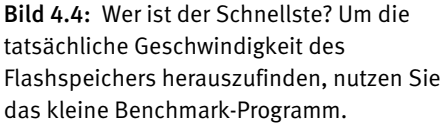

Die Geschwindigkeitsprüfung ist vor allem dann sinnvoll, wenn Sie mehrere Flashspeicher, sprich SD-Karten, zur Verfügung haben, die alle in Sachen Kapazität für den Raspberry Pi ausreichend sind, Sie aber nicht wissen, welcher von ihnen der schnellste ist. Da die veröffentlichten Betriebssystem-Images für den Raspberry Pi eine 2 GByte große Karte benötigen und somit auch entsprechend große Partitionen vorhalten, sollte diese Größe das unterste Minimum darstellen. Voraussetzung für diesen Benchmark sind Administratorrechte unter Windows. Hier navigieren Sie zum Programmpfad, klicken mit der rechten Maustaste auf die Programmdatei und wählen die Option *Als Administrator ausführen* aus.

# 4.3 Image auswählen und auf SD-Card installieren

Für die Auswahl und Installation des passenden Betriebssystems für den Raspberry Pi stellt die stetig wachsende Netzgemeinde passende Images zur Verfügung, die Sie kostenlos und unverbindlich ausprobieren können. Die Download-Adressen der verschiedenen Betriebssystem-Images für den Raspberry Pi sind in der nachstehenden Tabelle aufgeführt.

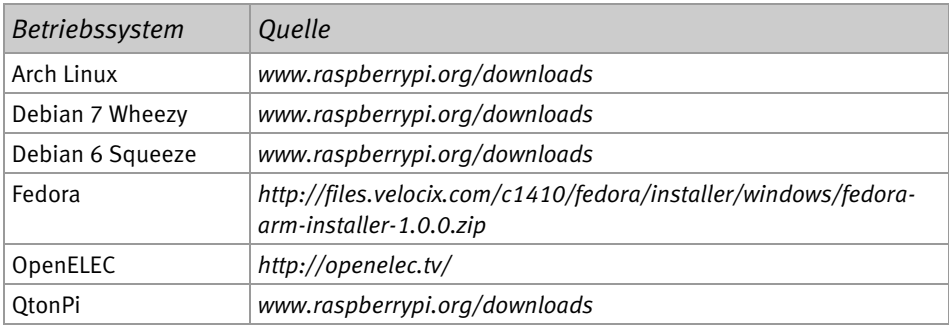

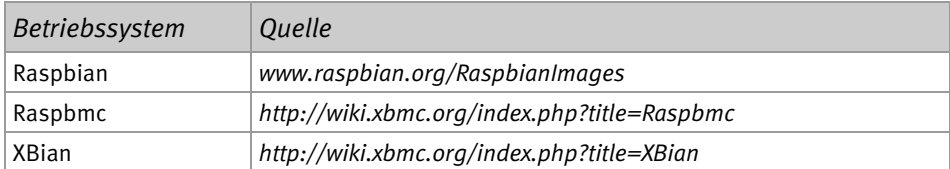

Auf den ersten Blick erschließt sich für den Einsteiger nicht, was sich hinter der jeweiligen Distribution und Multimedia-Center-Zusammenstellung verbirgt. Selbst eingefleischte, fortgeschrittene Linux-Profis tun sich dabei schwer, die Unterschiede gerade bei den XMBC-Builds zu bewerten. Zudem hat jeder Anwender bekanntlich seine eigenen Vorlieben, doch mit dem Einsatz des Raspbian/Debian-Image auf Ihrem Raspberry Pi machen Sie zunächst nichts verkehrt: Es gehört zu den beliebtesten Betriebssystemen auf dem Raspberry Pi.

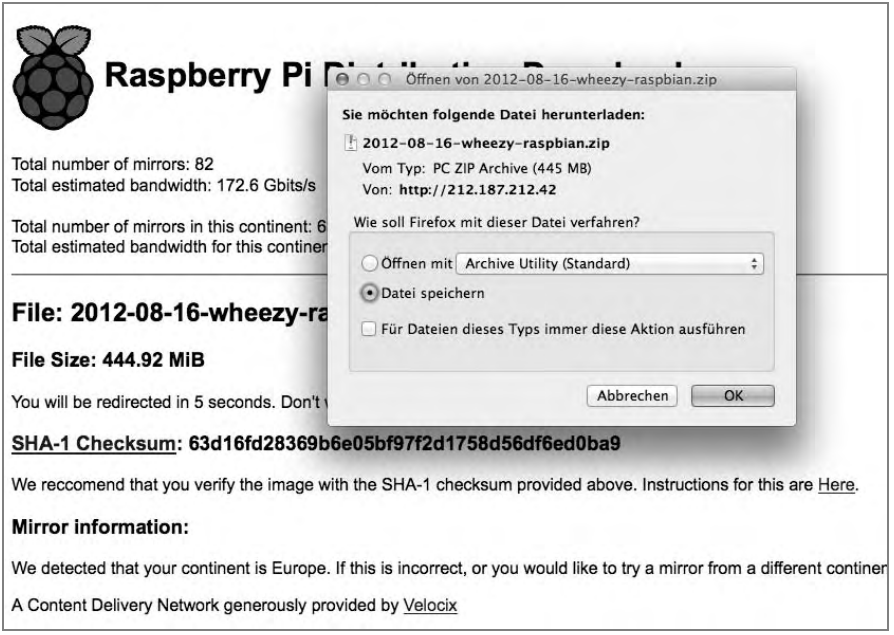

Bild 4.5: Egal ob Windows, Mac OS oder Linux – das SD-Karten-Image für den Raspberry Pi ist für alle gleich. Das Überspielen auf die Speicherkarte gelingt auf Mac und Linux am einfachsten via Kommandozeile im Terminal – für Windows gibt es ein spezielles Tool dafür.

Alle paar Wochen werden auf den einschlägigen Raspberry Pi-Seiten wie *www.raspberrypi.org* neue Versionen der Imagedateien veröffentlicht – in diesem Beispiel nutzten wir das Wheezy-Raspian-Paket mit Datum 16.08.2012. Dieses lässt sich später im laufenden Betrieb in wenigen Augenblicken aktualisieren – das Herunterladen und Installieren des Image auf die SD-Speicherkarte ist demnach eine einmalige Sache.

## 4.3.1 Inbetriebnahme: root oder pi?

Ist das Betriebssystem frisch installiert und sind noch keine Tastatur- und Sprachanpassungen vorgenommen worden, erfolgt die Erstanmeldung hier mit dem Standardbenutzer und dem Standardkennwort, das je nach verwendetem Betriebssystem unterschiedlich ist.

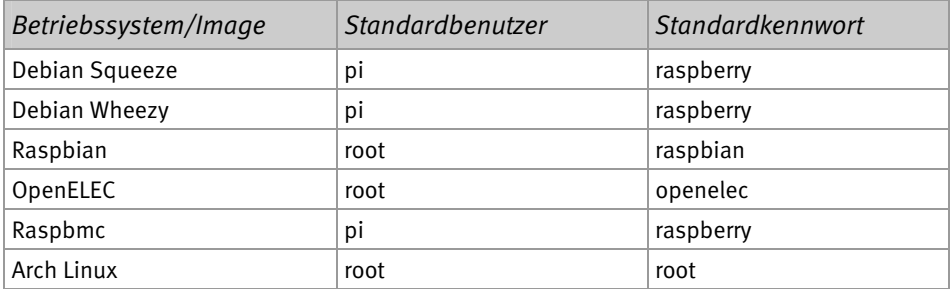

Ist beispielsweise der SSH-Server auf dem Raspberry Pi zunächst deaktiviert, ist auch eine direkte Anmeldung am Raspberry Pi möglich, sofern eine Tastatur und ein Bildschirm angeschlossen sind.

Wegen der voreingestellten US-Tastatur liegt der Buchstabe »y« des Passworts *raspberry* auf der angeschlossenen deutschen Tastatur noch auf dem Buchstaben »z«. In diesem Fall nutzen Sie das Kennwort *raspberrz*. Egal welches Image bzw. Betriebssystem Sie einsetzen – nach dem erstmaligen Anmelden am Raspberry Pi ändern Sie das Kennwort des Benutzers mit dem *passwd*-Kommando, was für größere Sicherheit im Betrieb sorgt.

#### 4.3.2 Via Mac OS X-Konsole: Raspberry-Image aufspielen

Ist die Speicherkarte am Mac-Computer eingesteckt, öffnen Sie ein Terminalfenster. Mit dem Befehl

```
df -h
```
prüfen Sie nicht nur die Speicherkapazität, sondern erfahren auch, welches Blockdevice für die SD-Speicherkarte zuständig ist. Im nachfolgenden Beispiel ist die eingelegte SD-Karte das Gerät an /dev/disk6s1. Passen Sie dieses bei den nachfolgenden Befehlen an Ihre Umgebung an. Nun können Sie die SD-Speicherkarte per Terminalkommando wieder aushängen:

```
sudo diskutil umount /dev/disk6s1
```
Merken Sie sich, dass es sich bei der Speicherkarte um disk6s1 handelt.

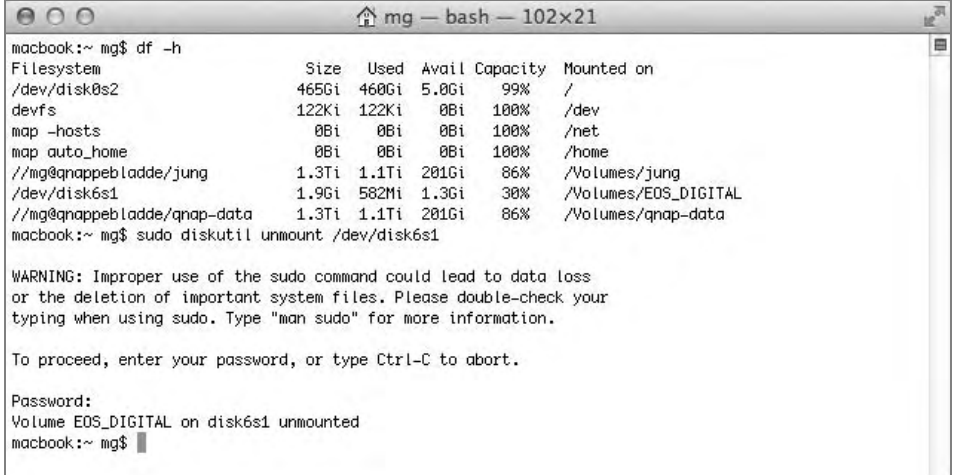

Bild 4.6: Nach dem Prüfen der SD-Speicherkarte werfen Sie die Karte per umount-Befehl aus der Liste der eingehängten Speicher heraus. Dafür fordert Mac OS zunächst das Administratorkennwort an.

Im nächsten Schritt entpacken Sie schon mal das heruntergeladene Debian-Wheezy-Image für den Raspberry Pi. In der Regel legt das Archivierungsprogramm im selben Verzeichnis, in dem sich die ZIP-Datei befindet, ein gleichnamiges Verzeichnis an, in dem Sie anschließend den Inhalt der Archivdatei finden.

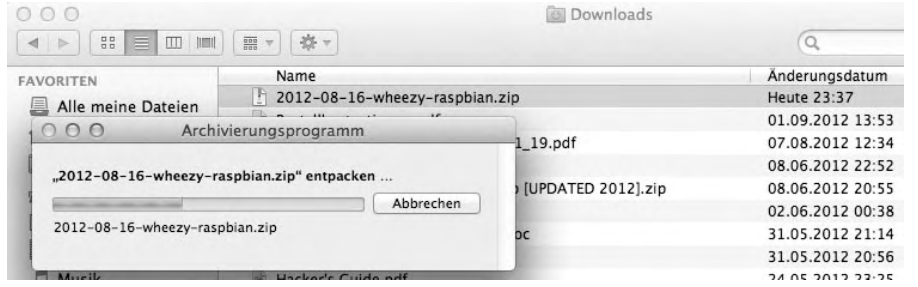

Bild 4.7: Nach wenigen Augenblicken liegt die ZIP-Archivdatei in einem eigenen Verzeichnis entpackt zur weiteren Verwendung bereit.

In dem Verzeichnis liegt nun das komplette Speicherkarten-Image des Raspian-Systems und ist für eine Speicherkartengröße von 2 GByte vorgesehen. Auch wenn Sie eine größere Speicherkarte einsetzen, verwenden Sie zunächst diese Imagedatei. Das Anpassen des freien Speicherplatzes erfolgt erst, nachdem das Image per Kommandozeile auf die SD-Karte übertragen worden ist. Für das Kopieren der img-Datei verwenden Sie den dd-Befehl, für das Ziellaufwerk ist hier – wie oben festgestellt – disk6 richtig.

Für den Raw-Zugriff nutzen Sie hier das Gerät /dev/rdisk6:

```
sudo dd bs=1m if=~/Downloads/2012--08-16-wheezy-raspian.img of=/dev/rdisk6 
sudo diskutil umount /dev/disk6s1
```
Das Übertragen des Image auf die SD-Karte via dd-Befehl dauert einige Minuten.

```
macbook:~ ma$
macbook:~ mg$ sudo dd bs=1m if=~/Downloads/2012-08-16-wheezy-raspbian.img of=/dev/rdisk6
1850+0 records in
1850+0 records out
1939865600 bytes transferred in 406.113131 secs (4776663 bytes/sec)
macbook:~ mg$ sudo diskutil eject /dev/rdisk6
Password:
Disk /dev/rdisk6 ejected
macbook: ~ mg$
```
Bild 4.8: Nach dem Schreiben auf die SD-Speicherkarte werfen Sie die SD-Speicherkarte komplett aus der Mac OS-Umgebung aus.

Ist die Speicherkarte erfolgreich beschrieben und aus dem Mac entfernt, können Sie diese nun in den Speicherkartenslot einführen und den Raspberry Pi in Betrieb nehmen.

#### 4.3.3 Windows: das USB Image Tool im Einsatz

Ein ähnlich bequemes Kommandozeilenwerkzeug wie dd aus der Unix-Welt ist für Windows leider nicht verfügbar. Um unter Windows die Imagedatei auf die SD-Karte zu übertragen, steht hier das USB Image Tool zur Verfügung. Es ist direkt beim Autor unter der URL *www.alexpage.de/usb-image-tool/download/* kostenlos erhältlich, der sich über jede Spende per *Donate*-Schaltfläche freut. Das Tool selbst benötigt unter Windows die *DotNet(.Net)*-Umgebung, die in der Regel auf einem zeitgemäßen Windows-System auch installiert sein sollte. Falls nicht, muss *.Net* zunächst bei Microsoft (*www. microsoft.com/downloads/details.aspx?FamilyID=ab99342f-5d1a-413d-8319-81da479ab0d7& displaylang=en*) heruntergeladen und installiert werden, damit das USB Image Tool in Betrieb gehen kann.

#### Backup mit dem USB Image Tool

Um beispielsweise ein Backup der kompletten SD-Karte unter Windows anzufertigen, legen Sie die SD-Karte in den SD-Kartenslot bzw. -Adapter ein und starten das USB Image Tool im Admin-Modus (Programmdatei suchen, rechte Maustaste und im Kontextmenü *Als Administrator ausführen* auswählen).

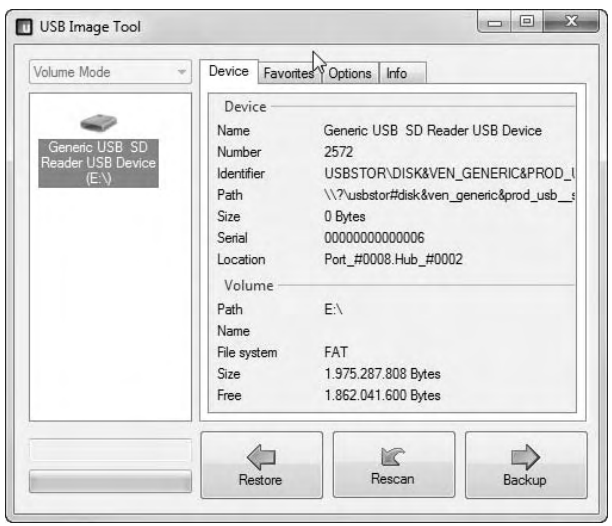

Bild 4.9: Nicht nur das Schreiben, sondern auch das Sichern ganzer Wechseldatenträger beherrscht das USB Image Tool. Ideal, wenn Sie einen Snapshot des Raspberry-Systems auf dem Computer sichern möchten.

Nach dem Start des Programms wählen Sie im linken Fensterbereich das USB-Laufwerk aus und klicken rechts unten auf die *Backup*-Schaltfläche. Beachten Sie, dass die Speichergröße des Speicherkarten-Backups naturgemäß auch der Kapazität der eingelegten Karte entspricht. Dies kann bei Speicherkarten größer 4 GByte womöglich Probleme bereiten, falls die Sicherung auf einem betagten Dateisystem abgelegt werden soll.

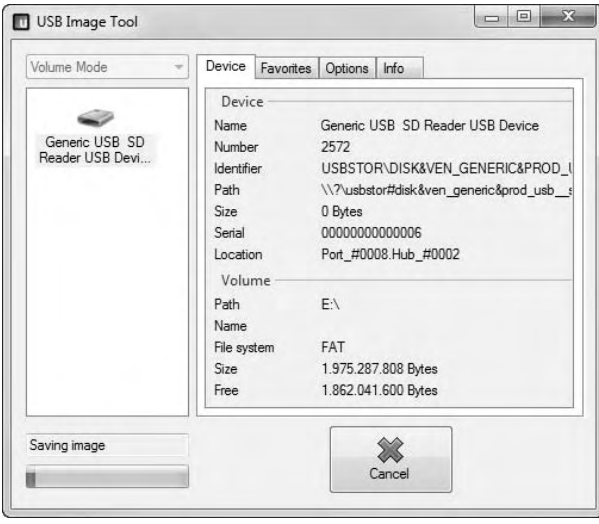

Bild 4.10: Das USB Image Tool sichert den kompletten Inhalt des USB-Sticks in eine Imagedatei auf der Festplatte.

Auch der umgekehrte Fall, das Schreiben einer Imagedatei auf die SD-Speicherkarte, erfordert nur ein paar Mausklicks und ist in wenigen Minuten erledigt.

#### Image auf die SD-Card übertragen

Um beispielsweise das heruntergeladene Raspian-Image auf den eingelegten SD-Kartendatenträger zu schreiben, ist unter Windows auch hier der Admin-Modus notwendig. Falls noch nicht geschehen, starten Sie das USB Image Tool im Admin-Modus, indem Sie die Datei markieren und über das Kontextmenü der rechten Maustaste *Als Administrator ausführen* wählen. Anschließend wählen Sie das extrahierte Betriebssystem-Image des Raspian-Systems per Klick auf die *Restore*-Schaltfläche aus.

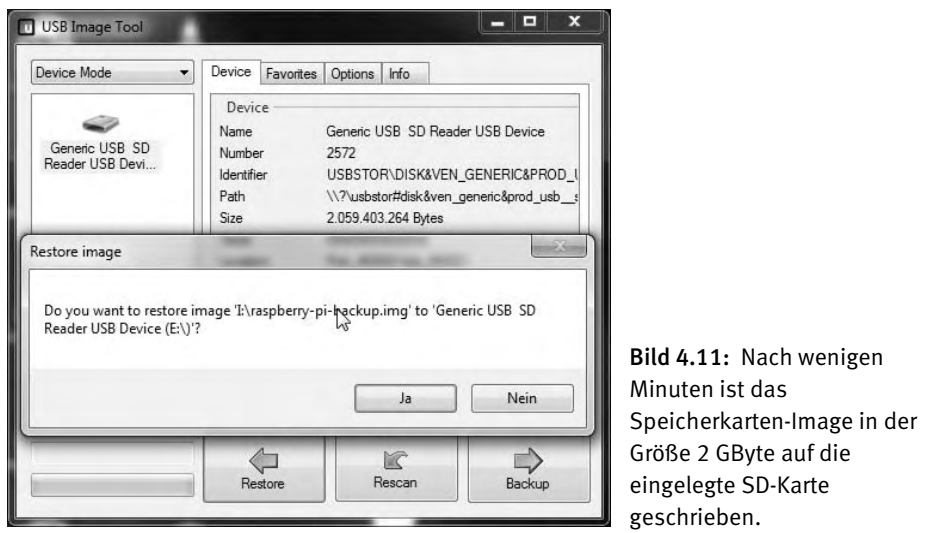

Nach dem Schreiben der Imagedatei entfernen Sie die Speicherkarte noch nicht, zunächst beenden Sie das USB Image Tool und wählen anschließend in der Taskleiste das *Hardware sicher entfernen*-Symbol aus. Dort selektieren Sie den SD-Kartendatenträger bzw. das entsprechende Laufwerk und beenden per Klick auf die OK-Schaltfläche den Betrieb der SD-Karte.

## 4.4 SD-Karte checken und partitionieren

SD-Karten sind mittlerweile in zig unterschiedlichen Kapazitäts- und Geschwindigkeitsklassen verfügbar, auch gehören inzwischen eher 4- oder 8-GByte-SD-Karten zur sogenannten Standardausstattung. Aus Kompatibilitäts- und vor allem aus Speicherplatzgründen stellen die Raspberry-Macher das entsprechende Debian/Raspian-Image in der (ausgepackten) Größe von 2 GByte bereit, das sich wie oben beschrieben auch auf eine größere Speicherkarte mit 4, 8 oder 16 GByte übertragen lässt.

Legen Sie die SD-Karte in den Raspberry Pi ein und stellen Sie eine SSH-Verbindung von Ihrem Computer zum Raspberry Pi her. Wie das funktioniert und was Sie hierbei beachten müssen, lesen Sie im Kapitel »Raspberry Pi über SSH steuern: PuTTY, Terminal & Co. im Einsatz« auf Seite 59.

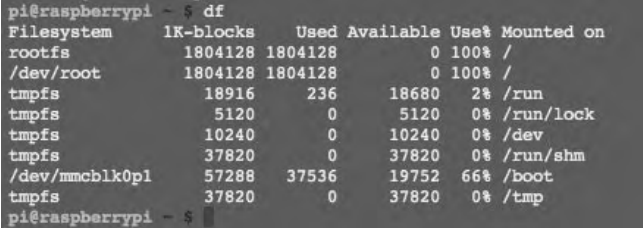

Bild 4.12: Der Disc free-Befehl df zeigt hier die eingehängten Gerätedateien der eingelegten SD-Karte im Raspberry Pi an.

Einen Überblick über den genutzten und freien Speicherplatz auf dem Linux-System erhalten Sie in der Konsole mit

df -h

Hier listen Sie die verfügbaren Partitionen auf der Speicherkarte samt dem genutzten Speicherplatz auf. Da die erste Partition unabhängig von der Gesamtgröße der SD-Karte immer dieselbe Kapazität besitzt, brauchen Sie nur die zweite Partition, sprich die Datenpartition, entsprechend zu vergrößern. Das erledigen Sie mit dem guten alten fdisk-Werkzeug.

#### 4.4.1 Kein Hexenwerk: fdisk im Einsatz

Im ersten Schritt wählen Sie die genutzte Speicherkarte aus – in diesem Fall ist es das Device mmcblk0. Mit dem folgenden Befehl gelangen Sie in den fdisk-Befehlsmodus:

```
sudo fdisk /dev/ mmcblk0 
pi@raspberrypi sudo fdisk /dev/mmcblk0
Command (m for help):
```
Bild 4.13: Im ersten Schritt aktivieren Sie mit dem Start von fdisk das gewünschte Blockdevice.

Nun befinden Sie sich in der eigenen fdisk-Konsole. Mit der Eingabe des Buchstabens m erhalten Sie zu jeder Zeit eine Übersicht der zur Verfügung stehenden Befehle.

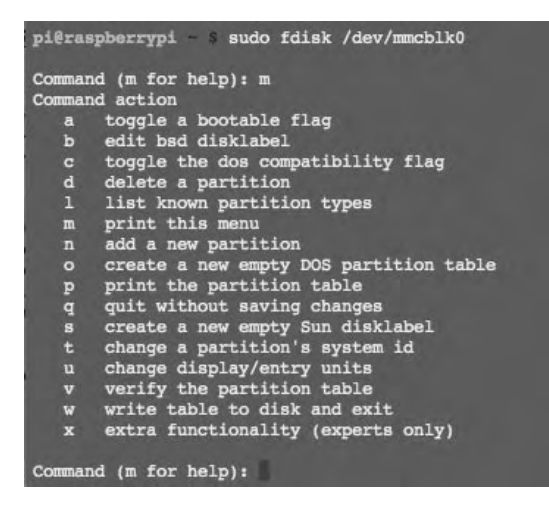

Bild 4.14: Anzeigen, Erstellen, Löschen, Prüfen von Partitionen und vieles mehr geht mit dem Kommandozeilenwerkzeug fdisk.

Nun lassen Sie sich erst einmal die aktuellen Parameter der installierten Speicherkarte mit dem Befehl p ausgeben:

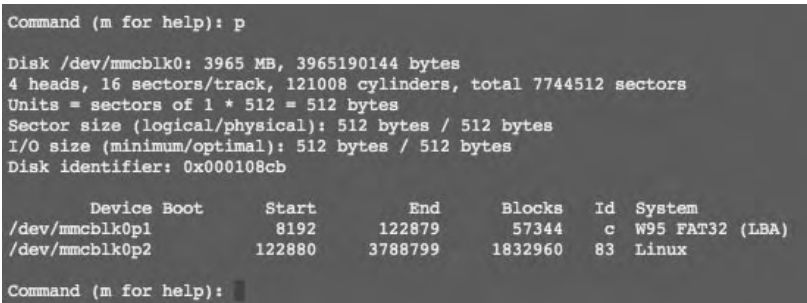

Bild 4.15: Die Zählung der Sektoren beginnt hier bei Sektor 8192 und endet bei 122879 – die erste Partition umfasst insgesamt 114687 Sektoren (dividiert durch 2, entspricht das 57344 Blöcken) und kommt mit dem FAT32-Format.

Nun werden die beiden verfügbaren eingerichteten Partitionen auf der SD-Speicherkarte angezeigt. Hier fällt die Ordnung der Sektoren auf, die aufsteigend gezählt werden. Beim Raspberry Pi-Image existiert ein fixer FAT32-Anteil (von Sektor 8192 bis 122879), der als /boot-Partition eingehängt ist, sowie die eigentliche Linux-Partition, die direkt im Anschluss bei Sektor 122880 beginnt.

Ziel ist es also, die Linux-Partition zu vergrößern. Hier bleibt die FAT32-Partition bestehen, die Linux-Partition wird zunächst gelöscht und mit der alten Sektorstartgrenze neu angelegt. Der Wert des Endsektors hängt natürlich von der neuen Größe ab – doch dazu später mehr. Zunächst löschen Sie die Linux-Partition der Speicherkarte.

#### 4.4.2 Partitionen löschen und anlegen

Sie löschen nicht wirklich die Daten, sondern ändern lediglich die Partitionsgrenzen für die Speicherkarte. In diesem Beispiel existieren zwei Partitionen. Wie auf der oberen Abbildung zu sehen ist, ist die zweite Partition die Linux-Partition. Zum Löschen geben Sie in diesem Beispiel zunächst den Buchstabenbefehl d (delete) gefolgt von der Partitionsangabe 2 ein.

| Command (m for help): d<br>Partition number (1-4): 2                                                                                                    |               |               |                        |                                |  |
|----------------------------------------------------------------------------------------------------|---------------|---------------|------------------------|--------------------------------|--|
| Command (m for help): p                                                                                                    |               |               |                        |                                |  |
| Disk /dev/mmcblk0: 3965 MB, 3965190144 bytes<br>4 heads, 16 sectors/track, 121008 cylinders, total 7744512 sectors<br>Units = sectors of $1 * 512 = 512$ bytes<br>Sector size (logical/physical): 512 bytes / 512 bytes<br>I/O size (minimum/optimal): 512 bytes / 512 bytes<br>Disk identifier: 0x000108cb |               |               |                        |                                |  |
| Device Boot<br>$/$ dev/mmcblk0p1                                                                                                    | Start<br>8192 | End<br>122879 | <b>Blocks</b><br>57344 | Id System<br>C W95 FAT32 (LBA) |  |
| Command (m for help):                                                                                                    |               |               |                        |                                |  |

Bild 4.16: Nur zwei Eingaben sind nötig, um die Linux-Partition zu entfernen.

Im nächsten Schritt tragen Sie die neue Partitionsgrenze für die Linux-Partition ein.

Beim Anlegen einer neuen Partition teilen Sie zunächst fdisk mit dem Kommando n mit, dass Sie eine neue Partition anlegen möchten. Da es sich hier um eine sogenannte primäre Partition handelt, geben Sie anschließend das dazugehörige Kommando p dafür ein. Die Partitionsnummer wird automatisch errechnet, kann jedoch auch angepasst werden. In diesem Beispiel wird für die Partitionsnummer der gleiche Wert 2 genutzt wie bei der bereits genutzten Linux-Partition.

```
Blocks
           Device Boot
                                 Start
                                                   End
                                                                           Id System
                                                                          C W95 FAT32 (LBA)<br>83 Linux
/dev/mmcblk0p1
                                  8192
                                               122879
                                                                57344
/dev/mmcblk0p2
                                122880
                                              3788799
                                                              1832960
Command (m for help): d
Partition number (1-4): 2
Command (m for help) : pDisk /dev/mmcblk0: 3965 MB, 3965190144 bytes
Use / Geodors/brack, 121008 cylinders, total 7744512 sectors<br>4 heads, 16 sectors/brack, 121008 cylinders, total 7744512 sectors<br>Units = sectors of 1 * 512 = 512 bytes<br>Sector size (logical/physical): 512 bytes / 512 bytes<br>I
Disk identifier: 0x000108cb
          Device Boot
                               Start
                                                   End
                                                               Blocks
                                                                           Id System
/dev/mmcblk0p1
                                  8192
                                               122879
                                                                57344
                                                                          C W95 FAT32 (LBA)
Command (m for help): n
Partition type:
   rtition type:<br>p primary, 0 extended, 3 free)<br>p avtended
         extended
    \bulletSelect (default p): p
Partition number (1-4, default 2): 2
First sector (2048-7744511, default 2048): 122880
```
Bild 4.17: Für die Angabe der Partitionsgrenze gibt fdisk Hilfestellung: Für den ersten Sektor der zweiten Partition nutzen Sie denselben Wert wie bei der »alten« Linux-Partition – in diesem Beispiel 122880.

Die Partitionsgrenzen übernehmen Sie einerseits von der »alten« Linux-Partition – da Sie die erste Partition unverändert gelassen haben, bleibt der Startsektor der zweiten Partition mit dem Wert 122880 gleich. Für die Angabe des Endsektors der zweiten Partition verwenden Sie den Default-Eintrag, der sich abhängig von der verfügbaren Speicherkartengröße darstellt. In diesem Beispiel ist das der Wert 7744511 – was hier der kompletten Kapazität der 4-GByte-SD-Karte entspricht.

#### 4.4.3 Partitionen sichern und aktivieren

Nun sind die Änderungen der Partitionsgrenzen in der fdisk-Konsole eingetragen, jedoch noch nicht aktiviert und gespeichert. Dies nehmen Sie mit dem Kommando w (write) vor – möchten Sie die gemachten Änderungen jedoch nicht sichern, verwenden Sie das Kommando q (quit), um die fdisk-Konsole zu verlassen.

Command (m for help): p Disk /dev/mmcblk0: 3965 MB, 3965190144 bytes 2 heads, 16 sectors/track, 121008 cylinders, total 7744512 sectors<br>Units = sectors of 1 \* 512 = 512 bytes<br>Sector size (logical/physical): 512 bytes / 512 bytes<br>I/O size (minimum/optimal): 512 bytes / 512 bytes Disk identifier: 0x000108cb 122880 1878599 1872960 1874 1874 1882960 1892<br>122879 122879 57344 1975 18732<br>122880 1832960 1832960 3788799 1832960 1832 Command (m for help): d Partition number  $(1-4)$ : 2 Command (m for help): p Disk /dev/mmcblk0: 3965 MB, 3965190144 bytes<br>4 heads, 16 sectors/track, 121008 cylinders, total 7744512 sectors<br>Units = sectors of 1 \* 512 = 512 bytes Sector size (logical/physical):  $512$  bytes /  $512$  bytes  $1/0$  size (minimum/optimal):  $512$  bytes /  $512$  bytes Disk identifier: 0x000108cb Device Boot Start = End Blocks Id System<br>cblk0p1 = 8192 = 122879 = 57344 c W95 FAT32 (LBA) /dev/mmcblk0p1 Command (m for help): n Partition type: p primary (1 primary, 0 extended, 3 free)<br>e extended Select (default p): p Partition number (1-4, default 2): 2 First sector (2048-7744511, default 2048): 122880 Last sector, +sectors or +size{ $K,M,G$ } (122880-7744511, default 7744511): Using default value 7744511 Command (m for help): w The partition table has been altered! Calling ioctl() to re-read partition table. WARNING: Re-reading the partition table failed with error 16: Device or resource busy. The kernel still uses the old table. The new table will be used at the next reboot or after you run partprobe(8) or kpartx(8) Syncing disks. pi@raspberrypi

Bild 4.18: Nach dem Eintragen der Werte wird die Partitionstabelle neu geschrieben. Anschließend muss der Raspberry Pi neu gestartet werden, damit die gemachten Änderungen auch aktiv werden.

Nach dem Verlassen der fdisk-Konsole starten Sie mit dem Befehl

sudo reboot

den Raspberry Pi neu. Gegebenenfalls muss nach dem Neustart das Dateisystem neu geordnet und repariert werden, damit auch dieses mit der geänderten Kapazität umgehen kann.

#### 4.4.4 Das Dateisystem wieder anpassen

Nach dem Neustart des Raspberry Pi und Log-in in die Konsole verwenden Sie das Kommando resize2fs, um das Dateisystem anzupassen:

sudo resize2fs -p /dev/mmcblk0p2

Der im Beispiel verwendete 2-Parameter -p dient dazu, den Fortschrittsbalken beim Anpassen des Dateisystems anzuzeigen.

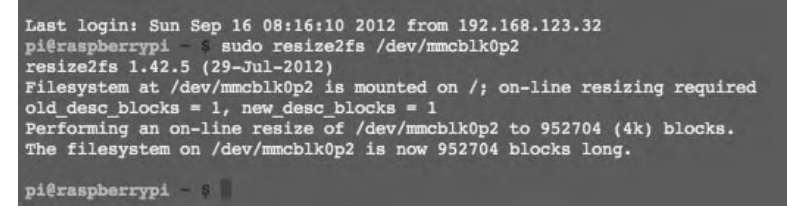

Bild 4.19: Nach wenigen Minuten hat resize2fs die alte, nun jedoch vergrößerte Partition initialisiert.

Zum Abschluss der Maßnahme prüfen Sie nun auf der Konsole, ob der Speicherplatz auf dem Raspberry Pi tatsächlich auch angewachsen ist: Mit dem Kommando df -h listen Sie den Speicherplatz der aktiven Partitionen auf.

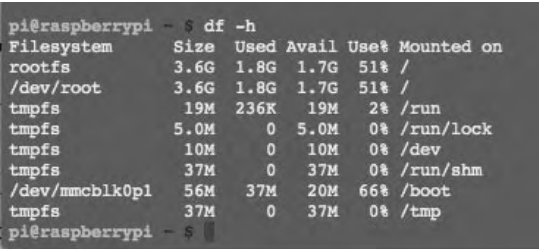

Bild 4.20: Nach dem Angleichen des Dateisystems an die physikalische Größe der SD-Karte steht nun deutlich mehr Kapazität für den Raspberry Pi zur Verfügung.

Aussagekräftig ist die Kapazitätsangabe bei rootfs bzw. /dev/root: Hier sollten Sie im Fall einer 4-GByte-SD-Karte nun nahezu die doppelte Kapazität zur Verfügung haben. Über die Konsole lernen Sie einiges über die Funktionsweise und den Aufbau der Festplatten unter Linux – wem die Kommandozeile jedoch zu anstrengend ist, der kann die Partitionierung auch unter einem Linux-System mit dem Werkzeug gparted durchführen, wie im Kapitel »Größere Speicherkarte? – Image per GParted vergrößern« auf Seite 104 beschrieben.

# 4.5 Tuningmaßnahmen für den Raspberry Pi

Nach einer gewissen Zeit ist jeder Computer zu langsam, so auch der Raspberry Pi. Beim Raspberry Pi haben Sie aber den Nachteil, dass Sie hier nicht einfach mal zusätzlichen Arbeitsspeicher oder eine schnellere CPU einbauen können – die kompakte Bauweise macht einen hardwareseitigen Ausbau dahin gehend unmöglich. Was bleibt, sind die Eingriffe in die Kernel- und Betriebssysteminnereien, auch die Optimierung des Linux-Dateisystems kann hier ein paar Prozent zusätzliche Ressourcen bringen. Im Endeffekt hängt es vom Einsatzzweck und der Menge der auf dem Raspberry Pi installierten Dienste und Programme ab, wie schnell sich der Raspberry Pi anfühlt. Die nachstehenden Tipps sorgen jedoch hier und da für Leistungssteigerungen.

## 4.5.1 Überblick über die Systemauslastung mit htop

Bevor Sie blind und auf gut Glück irgendwelche System- oder Konfigurationsänderungen durchführen, sollten Sie sich zunächst grundsätzlich darüber informieren, wo das Nadelöhr im System steckt: Mit dem passenden Werkzeug erfahren Sie, welche Prozesse wie viele Ressourcen benötigen. Anschließend können Sie sich entscheiden, ob Sie eventuell das eine oder andere Programm stattdessen auf einem anderen Rechner laufen lassen oder noch zusätzliche Dienste und Programme installieren wollen, sollte hier noch genügend CPU-Zeit und Speicher zur Verfügung stehen. Falls noch nicht vorhanden, installieren Sie das Werkzeug htop per Kommando nach:

sudo apt-get install htop

Nach dem Start von htop werden die Speicher- und CPU-lastigen Prozesse absteigend aufgelistet. Je nach laufendem Service ändern sich die Angaben ständig, doch für eine Grundbeurteilung ist das schon mehr als ausreichend: Nimmt ein Prozess über einen längeren Zeitraum beispielsweise laufend eine CPU-Zeit von über 90 %, ist entweder der Raspberry zu schwach, oder der Prozess ist auf dem besten Weg, den Raspberry Pi am Anschlag zu betreiben. Hier hilft dann gegebenenfalls die Umkonfiguration der Speicherzuordnung des Raspberry Pi.

| 图 192.168.123.28 - PuTTY      |     |          |             |            |                        |                                |                 |                |                                                                                                   |
|-------------------------------|-----|----------|-------------|------------|------------------------|--------------------------------|-----------------|----------------|---------------------------------------------------------------------------------------------------|
| CPU[   <br>Sup <sub>[</sub> ] |     |          |             |            |                        | $4.5%$ ]<br>23/186MB]<br>0/0MB |                 |                | Tasks: 98 total, 1 running<br>Load average: 0.14 0.05 0.06<br>Uptime: 17:57:43                    |
| <b>PID USER</b>               | PRI | NI       | <b>VIRT</b> | <b>RES</b> | <b>SHR S CPU% MEM*</b> |                                |                 | TIME+          | Command                                                                                           |
| 1541 pi                       | 20  | $\Omega$ | 3152        | 1220       | 960 R                  | 4.0                            | 0.6             | $0:01.00$ htop |                                                                                                   |
| 1 root                        | 20  | 0        | 2076        | 696        | 604 S                  | 0.0                            | 0.4             |                | $0:02.16$ init $[2]$                                                                              |
| 74 root                       | 16  | $-4$     | 2524        | 932        | 380 S                  | 0.0                            | 0.5             |                | $0:00.25$ udevd $-$ daemon                                                                        |
| 138 root                      | 18  |          | 2520        | 872        | 324 S                  | 0.0                            | 0.5             |                | $0:00.02$ udevd $-$ daemon                                                                        |
| 144 root                      | 18  | $-2$     | 2520        | 852        | 304 S                  | 0.0                            | 0.4             |                | $0:00.00$ udevd $-$ daemon                                                                        |
| 456 daemon                    | 20  | 0        | 1828        | 484        | 400 S                  | 0.0                            | 0.3             |                | $0:00.00$ /sbin/portmap                                                                           |
| 471 root                      | 20  | $\Box$   | 1712        | 492        | 412 S                  | 0.0                            | 0.3             |                | $0:20.87$ /usr/sbin/ifplugd -i eth0 -g -f -u0 -d10 -w -                                           |
| 472 root                      | 20  | o        | 1712        | 484        | 412 S                  | 0.0                            | 0.3             |                | $0:04.87$ /usr/sbin/ifplugd -i lo -q -f -u0 -d10 -w -I                                            |
| 474 statd                     | 20  | $\Box$   | 2040        | 792        | 668 S                  | 0.0                            | 0.4             |                | $0:00.01$ /sbin/rpc.statd                                                                         |
| 657 root                      | 20  |          | 0 27756     | 1448       | 1024 S                 |                                |                 |                | 0.0 0.8 0:00.01 /usr/sbin/rsysload -c4                                                            |
| 660 root                      | 20  |          | 0 27756     | 1448       | 1024 S                 |                                |                 |                | $0.0$ $0.8$ $0:00.04$ /usr/sbin/rsyslood -c4                                                      |
| 661 root                      | 20  |          | 0 27756     | 1448       | 1024 S                 |                                |                 |                | 0.0 0.8 0:00.00 /usr/sbin/rsysload -c4                                                            |
| 703 messageb                  | 20  | $\Omega$ | 2836        | 828        | 592 S                  |                                | $0.0 \quad 0.4$ |                | 0:00.05 /usr/bin/dbus-daemon --system                                                             |
| <b>714 root</b>               | 20  | $\Omega$ | 3968        | 792        | 632 S                  |                                | $0.0 \t 0.4$    |                | $0:00.17$ /usr/sbin/cron                                                                          |
| 746 haldsemo                  | 20  |          | 0 15288     | 3336       | 2936 S                 |                                | 0.0 1.7         |                | $0:00.32$ /usr/sbin/hald                                                                          |
| 749 haldsemo                  | 20  |          | 0 15288     | 3336       | 2936 S                 | 0.0                            | 1.7             |                | $0:00.00$ /usr/sbin/hald                                                                          |
| 747 root                      | 20  | 0        | 3720        | 1124       | 972 S                  | 0.0                            | 0.6             |                | $0:00.02$ hald-runner                                                                             |
| 770 root                      | 20  | 0        | 2308        | 796        | 528 S                  | 0.0                            | 0.4             |                | 0:00.03 dhclient -v -pf /var/run/dhclient.eth0.pid -1                                             |
| 808 root                      | 20  | $\circ$  | 3820        | 1100       | 956 S                  | 0.0                            | 0.6             |                | 0:00.01 hald-addon-input: Listening on /dev/input/eve                                             |
| 822 avahi                     | 20  | $\circ$  | 3364        | 1600       | 1344 S                 | 0.0                            | 0.8             |                | 0:09.39 avahi-daemon: running [raspi-airprint.local]                                              |
| 823 avahi                     | 20  | 0        | 3240        | 488        | 292 S                  | 0.0                            | 0.3             |                | 0:00.00 avahi-daemon: chroot helper                                                               |
| 864 root                      | 20  | 0        | 8708        | 3592       | 2180 S                 | 0.0                            | 1.9             |                | 0:04.32 /usr/sbin/cupsd -C /etc/cups/cupsd.conf                                                   |
| 909 root                      | 20  | $\circ$  | 5884        | 1004       | 640 S                  | 0.0                            | 0.5             |                | $0:00.00$ /usr/sbin/sshd                                                                          |
| 939 root                      | 20  | 0        | 3132        | 884        | 720 S                  | 0.0                            | 0.5             |                | 0:00.01 /usr/sbin/xinetd -pidfile /var/run/xinetd.pid                                             |
| 945 root                      | 20  | $\circ$  | 1704        | 544        | 472 S                  |                                | $0.0 \t 0.3$    |                | 0:00.01 /sbin/getty 115200 tty1<br>E                                                              |
| 946 root                      | 20  | $\circ$  | 1704        | 548        | 476 S                  |                                | $0.0 \t 0.3$    |                | 0:00.00 /sbin/getty -L ttyAMA0 115200 vt100                                                       |
| 947 root                      | 20  | $\Omega$ | 1704        | 544        | 472 S                  |                                |                 |                | 0.0 0.3 0:00.00 /sbin/getty 115200 tty3                                                           |
| FiHelp                        |     |          |             |            |                        |                                |                 |                | F2Setup F3SearchF4InvertF5Tree F6SortByF7Nice -F8Nice +F9Kill F10Quit<br>$\overline{\phantom{a}}$ |

Bild 4.21: Nach Download und Installation starten Sie das Werkzeug per Eingabe von htop im Terminalfenster.

## 4.5.2 Optimierung per Speichersplitting

Grundsätzlich gibt die Datei start.elf die Aufteilung des vorhandenen Gesamtspeichers auf dem Raspberry Pi zwischen Haupt- und Grafikspeicher für das Betriebssystem an. Nach der Grundinstallation befinden sich im /boot-Verzeichnis von Debian/Raspian unterschiedliche Dateien mit der Erweiterung \*.elf. Egal, wie viele davon im Verzeichnis liegen – ausschließlich die Datei start.elf wird beim Start des Betriebssystems genutzt und ausgewertet. Standardmäßig ist diese bei einem Raspberry Pi mit insgesamt 256 MByte auf eine Zuteilung von 192 MByte Speicher für den RAM und 64 MByte für den Grafikspeicher (Debian) konfiguriert.

| 192.168.123.28 - PuTTY                                          |             |             |                |            |              |       | 回                                                     |   |
|-----------------------------------------------------------------|-------------|-------------|----------------|------------|--------------|-------|-------------------------------------------------------|---|
| pi@raspi-airprint:/opt/airprint\$ htop                          |             |             |                |            |              |       |                                                       |   |
| pi@raspi-airprint:/opt/airprint\$ 1s -latr /boot<br>total 28099 |             |             |                |            |              |       |                                                       |   |
| drwxr-xr-x 2 root root 2048 Jan                                 |             |             |                |            | $\mathbf{1}$ | 1970. |                                                       |   |
| drwxr-xr-x 22 root root 4096 May 6 2011                         |             |             |                |            |              |       |                                                       |   |
| $-{\tt rwxr}$ -xr-x                                             |             |             |                |            |              |       | 1 root root 314691 Apr 19 2012 loader.bin             |   |
| $-{\tt rwxr}$ -xr-x                                             |             |             |                |            |              |       | 1 root root 3890436 Apr 19 2012 kernel.img            |   |
| $-{\rm rowr}-{\rm xr}-{\rm x}$                                  |             |             |                |            |              |       | 1 root root 16412020 Apr 19 2012 kernel emergency.img |   |
| $-{\rm r}$ wxr $-{\rm x}{\rm r}-{\rm x}$                        |             | 1 root root |                |            |              |       | 26 Apr 19 2012 issue.txt                              |   |
| $-r$ wxr $-xx$ -x                                               |             | 1 root root |                |            |              |       | 124 Apr 19 2012 cmdline.txt~                          |   |
| $-rwxr-xr-x$                                                    |             | 1 root root |                |            |              |       | 16528 Apr 19 2012 bootcode.bin                        |   |
| -rwxr-xr-x                                                      |             | 1 root root |                |            |              |       | 2029700 Apr 19 2012 arm224 start.elf                  |   |
| $-rwxr-xr-x$                                                    |             | 1 root root |                |            |              |       | 2029700 Apr 19 2012 arm192 start.elf                  |   |
| -ruxr-xr-x                                                      | 1 root root |             |                |            |              |       | 2029700 Apr 19 2012 arm128 start.elf                  |   |
| -ruxr-xr-x                                                      |             | 1 root root | 2029700 Apr 19 |            |              |       | 2012 start.elf                                        |   |
| -ruxr-xr-x                                                      | 1 root root |             |                | 273 Apr 19 |              |       | 2012 boot.rc                                          |   |
| $-{\tt rwxr}-{\tt xr}-{\tt x}$                                  |             | 1 root root | 1304 Nov       |            |              |       | $1$ 18:49 config.txt~                                 |   |
| $-{\tt rwxr}$ -xr-x                                             |             | 1 root root | 1303 Nov       |            |              |       | $1 19:10$ config.txt                                  |   |
| $-{\rm rowr}-{\rm xr}-{\rm x}$                                  | 1 root root |             |                | 128 Nov    |              |       | 1 19:10 cmdline.txt                                   | E |
| gi@raspi-airprint:/opt/airprint\$                               |             |             |                |            |              |       |                                                       |   |

Bild 4.22: Bei einem Raspberry Pi mit 256 MByte Gesamtspeicher stehen in diesem Fall drei Konfigurationen von 128/192/224 MByte für den RAM zur Verfügung.

Die Zuordnung bzw. der Mechanismus dafür hängt auch vom Betriebssystem bzw. der Firmware des Raspberry Pi ab. Grundsätzlich hat sich folgende Aufteilung bei einem Raspberry Pi mit 256 MByte RAM in der Praxis bewährt:

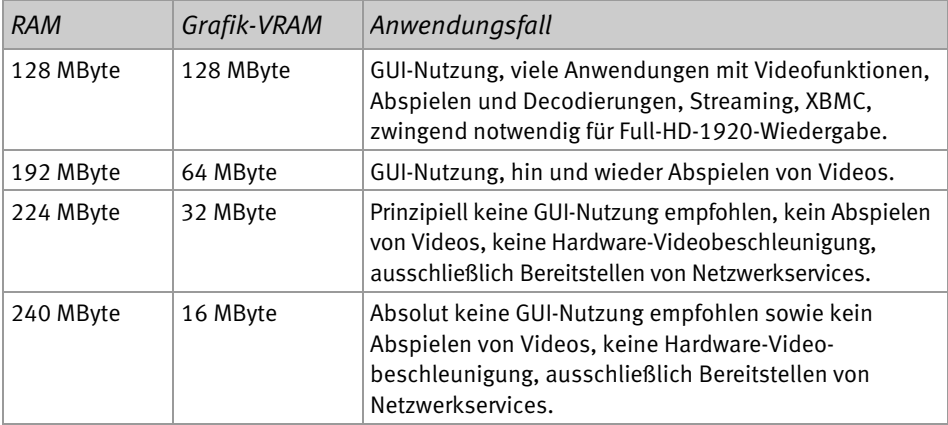

Sind im /boot-Verzeichnis also die unterschiedlichen \*.elf-Dateien enthalten, gehen Sie wie folgt vor: Möchten Sie bei einem Raspberry Pi nur noch 32 MByte für die GPU nutzen, ändern Sie die Zuteilung per Konsole wie folgt:

```
sudo cp /boot/arm224_start.elf /boot/start.elf 
reboot
```
Anschließend stehen für den Arbeitsspeicher (RAM) 224 MByte zur Verfügung, für den Videospeicher (GPU) 32 MByte. Nach dem Neustart des Raspberry Pi ist die geänderte Aufteilung dann aktiv.

Wer ein Raspberry-Modell mit 512 MByte Gesamtspeicher im Einsatz hat, kann ebenfalls die Zuteilung ändern:

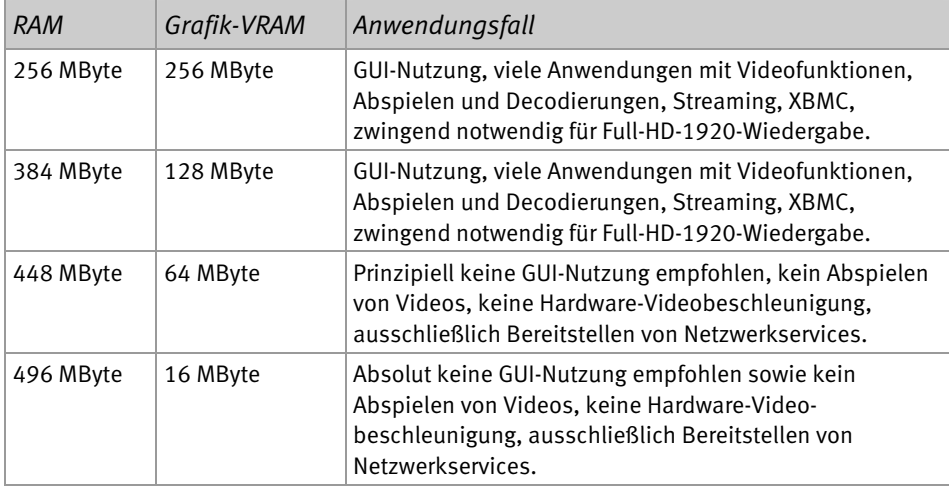

Seit Oktober 2012 gehört die Zuordnung des Speichers über die entsprechenden Dateien der Vergangenheit an. Diese sind in der bisherigen Form dann nicht mehr im /boot-Verzeichnis vorhanden – nur die bekannten Dateien start.elf und start\_cd.elf sowie fixup\*.elf sind mit der neuen Firmware zulässig. Hier wird die Aufteilung über einen Parameter in der Konfigurationsdatei config.txt gesteuert. Durch die Angabe von

#### gpu\_mem=16

weisen Sie dem Grafikspeicher eine Größe von 16 MByte zu. Die hier zulässigen Werte liegen bei einem 256-MByte-RAM-Raspberry zwischen 16 und 192 MByte, bei dem Modell mit 512 MByte erstreckt sich der zulässige Bereich von 16 bis 448 MByte. Der übrige, nicht der Grafikkarte zugeordnete Speicher wird automatisch als RAM-Speicher genutzt.

#### 4.5.3 Kommandozeilenfetischisten: GUI-Start unterbinden

Je nach verwendetem Betriebssystem auf dem Raspberry Pi gehen Sie unterschiedlich vor. Grundsätzlich nutzen Sie den Befehl raspi-config, um die Grundinstallation des Raspberry Pi einzustellen. Hier prüfen Sie, dass der Schalter boot\_behaviourstart desktop on boot? auf No eingestellt ist. Möchten Sie später vom textbasierten Terminal die grafische X11-Oberfläche starten, machen Sie das einfach über den Befehl startx in der Konsole. Ist hingegen der raspi-config-Befehl nicht verfügbar, prüfen Sie, ob sich im Verzeichnis /etc/init.d das slim-Paket befindet:

```
ls /etc/init.d/slim | grep slim
```
Wenn ja, modifizieren Sie es dahin gehend, dass Sie die Ausführen-Rechte per

```
sudo chmod 644 /etc/init.d/slim
```
entziehen, oder Sie entfernen das slim-Paket komplett vom Raspberry Pi mit dem Kommando

```
sudo apt-get purge slim
```
Damit die Änderungen nun aktiv werden können, starten Sie den Raspberry Pi neu.

#### 4.5.4 Arbeitsspeicher unterstützen: Swapdatei anlegen

Gerade bei Systemen mit knapp bemessenem Arbeitsspeicher bringt die Einrichtung einer sogenannten Auslagerungsdatei bzw. eines Auslagerungsspeichers ein großes Plus an Performance. Gerade wenn viele Dienste und Programme aktiv sind, benötigen diese mehr Speicher, als physikalisch vorhanden ist. Damit hier das Betriebssystem flexibel agieren kann, arbeitet Linux beispielsweise nicht direkt mit dem physikalischen, sondern mit dem virtuellen Arbeitsspeicher, der sich aus dem physikalischen RAM und einem definierten Speicherbereich auf der Festplatte zusammensetzt. Hier wird der virtuelle Arbeitsspeicher auf der Festplatte durch die Swappartition oder als Swapdatei zur Verfügung gestellt.

```
cd /var 
sudo dd if=/dev/zero of=/swapfile bs=1M count=128 
sudo mkswap /var/swapfile 
sudo swapon /var/swapfile
```
Um eine sogenannte Swapdatei auf dem Raspberry Pi zu erstellen, müssen eine Datei geöffnet und mit dem dd-Befehl so viele Bytes hineingeschrieben werden, wie die Swapdatei groß sein soll. Anschließend muss die Swapdatei mit dem Befehl mkswap formatiert werden. Abschließend erfolgt die Aktivierung im System per swapon-Befehl.

```
piêraspberrypi - cd /var<br>piêraspberrypi - sudo dd if=/dev/zero of=swapfile bs=1M count=128
128+0 records in<br>128+0 records out
134217728 bytes (134 MB) copied, 14.6515 s, 9.2 MB/s
pi@raspberrypi sudo mkswap /var/swapfile
Setting up swapspace version 1, size = 131068 KiB<br>no label, UUID=3dca81f3-1029-4028-9817-e08585846c8d
pi@raspberrypi sudo swapon /var/swapfile
piêraspberrypi / var $
```
Bild 4.23: Nach der Aktivierung der Swapdatei mithilfe des swapon-Befehls ist diese auch umgehend auf dem Raspberry Pi aktiv.

Im nächsten Schritt binden Sie die erstellte Swapdatei in das Dateisystem des Raspberry Pi ein. Dafür ist ein Eingriff in die Systemdatei fstab notwendig.

## 4.5.5 Swapdatei in fstab konfigurieren

Grundsätzlich finden Sie in der Datei /etc/fstab alle Datenträger bzw. die entsprechenden Partitionen, die beim Systemstart des Raspberry Pi automatisch eingehängt werden sollen. Um nun diese Datei zu öffnen und zu bearbeiten, sind natürlich root-Rechte notwendig. Mit dem Kommando

```
sudo bash 
nano /etc/fstab
```
öffnen Sie die Konfigurationsdatei und kommentieren den /var/swapfile-Eintrag aus, falls dieser bereits in der fstab-Datei vorhanden ist. In diesem Fall entfernen Sie das führende Lattenzaunsymbol (#). Ist der Eintrag noch nicht vorhanden, tragen Sie diesen nach – die Abstände zwischen den Einträgen/Werten stellen Sie mit der [Tab]-Taste her.

| GNU nano 2.2.6                                                                                            |                                                         |                                                                       | File: /etc/fstab |                    |                                                                                                    |          |
|----------------------------------------------------------------------------------------------------|---------------------------------------------------------|-----------------------------------------------------------------------|------------------|--------------------|----------------------------------------------------------------------------------------------------|----------|
| /proc<br>proc<br>/dev/mmcblk0p1<br>/boot<br>/dev/mmcblk0p2<br># /dev/mmcblk0p3 none<br>/var/swapfile none | <b>Droc</b><br>vfat<br>ext <sub>4</sub><br>swap<br>swap | defaults<br>defaults<br>defaults, noatime 0<br><b>SW</b><br><b>BW</b> |                  | o<br>$\Omega$<br>n | # a swapfile is not a swap partition, so no using swapon off from here on, use dphys-swapfile swap(on off) | for that |

Bild 4.24: Damit die Änderung bzw. die Swapdatei auch noch nach einem Neustart des Raspberry Pi aktiv ist, tragen Sie diese in die fstab-Datei ein.

Da bei der Gelegenheit gerade die fstab-Datei geöffnet ist, können Sie hier auch noch das Speichern der Zugriffszeit einer Datei bzw. auf ein Verzeichnis auf dem Raspberry Pi unterbinden, was einen kleinen Geschwindigkeitsschub bringen kann.

#### 4.5.6 Dateien und Verzeichnisse via fstab optimieren

Auch die Datenpartition der SD-Karte ist in der fstab-Datei eingetragen, damit diese nach dem Start des Raspberry Pi dem Betriebssystem zur Verfügung steht. Hier fügen Sie in der Zeile hinter dem defaults,noatime-Eintrag noch den nodiratime-Parameter hinzu. Grundsätzlich ist es so, dass Linux standardmäßig die letzte Zugriffszeit einer Datei (atime) speichert. Für den Raspberry Pi-Einsatz wird diese Information in der Regel nicht benötigt – auch die Zeit des Zugriffs auf ein Verzeichnis ist uninteressant, was hier einen kleinen Geschwindigkeitsschub bringen kann.

Nach der Änderung speichern Sie die Datei, aktiv wird die Tuningmaßnahme jedoch erst nach dem Neustart des Raspberry Pi.

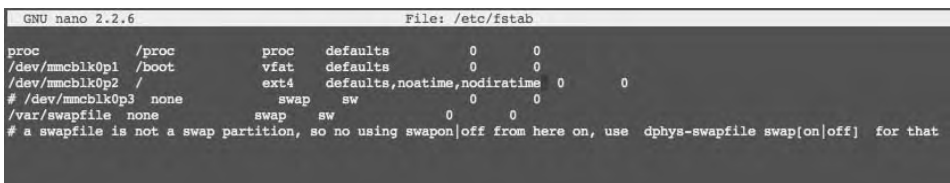

Bild 4.25: fstab-Tuning für Profis: Der gesetzte Parameter noatime sorgt dafür, dass die Dateizugriffszeiten nicht gespeichert werden – analog dazu ist der Parameter nodiratime für die Verzeichnisse zuständig.

#### 4.5.7 Konsolen reduzieren

Für Geizkragen: Wer in Sachen Speicherbedarf weiter optimieren möchte, schaltet über die Datei noch ein paar Konsolen ab – in der Regel werden ja nicht mehr als zwei benötigt. Dafür öffnen Sie die Datei

sudo nano /etc/inittab

und kommentieren dort mit dem Lattenzaunsymbol (#) die Gettys 2 bis 6 aus:

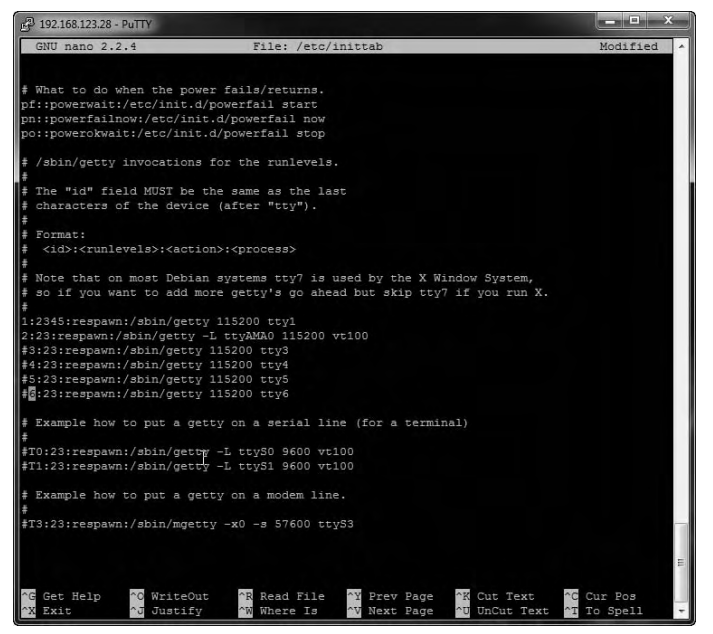

Bild 4.26: Erst nach dem Speichern und einem Neustart des Raspberry Pi wird die Änderung aktiv.

Anschließend stehen nach dem Neustart nur noch zwei Konsolen zur Verfügung, die Sie mit den Tastenkombinationen  $\lceil \text{Strg} \rceil + \lceil \text{Alt} \rceil + \lceil \text{Fl} \rceil$  und  $\lceil \text{Strg} \rceil + \lceil \text{Alt} \rceil + \lceil \text{Fl} \rceil$  erreichen können.

# Stichwortverzeichnis

#### **A**

Add-ons nachrüsten 131 AirPlay 184 AirPrint 176, 178 iPad 181 iPhone 181 nachrüsten 155 AirPrint-Drucker 156 nachrüsten 156 AirPrint-Server 155 ALSA 196 Apache-Webserver 201 APF-Protokoll 81 Arbeitsgruppe 80 Arbeitsspeicher 50 Arch Linux 5, 33  $arp - a 57$ Audioausgang 20 Avahi-Server 162

#### **B**

Befehle 56, 57 Betriebssysteme 5 Betriebssystem-Images 33 BIOS 53 Bonjour 162

#### **C**

Cambozola 202 cd 57 chmod 57 Chromium 17 CIFS/Samba konfigurieren 120 Class 4 32 Class 6 32 config.txt 29 cp 56

CPU 20 CPU-Auslastung 129 CrystalDiskMark 32 CUPS 159, 167 CUPS-Drucker 173 CUPS-Konfiguration 165 Cyberduck 65

## **D**

Dateien optimieren 51 Dateisystem anpassen 45 Debian 5 Debian 6 Squeeze 33, 60 Debian 7 Wheezy 33 Deutsche Tastatur 14 df -h 56 DHCP-Server 74 Discovery Browser 162 DNS 244 Drucker 170 DSL-Geschwindigkeit 241 Dynamic DNS 243 DynDNS 243, 244

## **E**

EFI 53 Ersteinrichtung 53 eth0 14

#### **F**

FAT32-Partition 41 FBAS-Anschluss 23 FBAS-Buchse 22 fdisk 40 Fedora 5, 33 Fernbedienung 232 FFMpeg 192

FFMpeg einrichten 196 find -name 56 FRITZ!Box 140 VPN-Konfiguration 146 fstab 51 FTP/HTTP-Server 80

## **G**

Gehäuse 25 Google Chrome 16 GParted 105 GPIO-Anschluss 27 GPU 20 GUI-Start unterbinden 49 gutenprint 159

#### **H**

HDMI-Anschluss 23 HDMI-Ausgang 22 Heimnetz 74, 139, 148 history 56 host 56 hostname 57 htop 46

#### **I**

ifconfig 57 Inbetriebnahme 35 iOS 154 iOS 6 178 IP-Adresse 74, 243 ipconfig 253 iPhone 190 IP-Kamera 217 fernsteuern 239 konfigurieren 219

#### **K**

kill 56 Klingelanlage 23 Konfigurationsdateien 53 Konfigurationsparameter 29 Konsolen 52 Konsolenbefehle 56

Kühlkörper 24

#### **L**

Legosteine 27 Linux-Computer 119 Linux-Kommandos 53 LmCompatibilityLevel 89 ln 56 Log-in-Profil 76 Lokale Webcam 205 Low-Level-Anschlüsse 20 ls 57 lwd 57

#### **M**

mDNS-Server 162 Micro-USB-Kabel 22 Midori 16 Mocord 229 Modding 24 Modect 229 Modell A 19 Modell B 19 Modell B2 19 Monitor 229 Mozilla Firefox 16 MPEG-1-Codec 135 MPEG-2-Codec 135 mv 56

#### **N**

nano 56 NAS-Server 87 NAT-Mode 14 NetBIOS-Name 80, 82 Netzteil 22 Netzwerkeinstellungen 70 Netzwerkfreigaben 89 Netzwerkschnittstelle 59 NFS konfigurieren 119 Nodect 229 None 229 Notepad++ 30

## **O**

Onboard-Netzwerkanschluss 20 Onboard-Steckplätze 20 OpenELEC 33, 91, 98, 129 OpenELEC.tv 92 OpenELEC-Image 92 Oracle Virtualbox 11

#### **P**

Partitionen 40 Passive Kühlkörper 24 Plexiglasgehäuse 25 Primalscript 30 Printserver 173 PuTTY 59, 61, 63 Python-Skript 176

#### **Q**

QtonPi 33

#### **R**

Raspberry Pi 5 Raspberry Pi-Modelle 20 Raspbian 34 Raspbian Wheezy 5 Raspbmc 34 raspi-config 53 Record 229 rmdir 57

## **S**

Samba einrichten 113 Samba-Konfiguration 76, 77 Samba-Server 87 Samba-Testprogramm 78 Screenshots 138 SDHC-Karten 32 SD-Karte 31 partitionieren 39 service 56 SFTP-Protokoll 66 Shairport 190 einrichten 188 installieren 186

SMB 81 smbpasswd-Datei 77 SoC 20 Speicher 20 Speicherauslastung 129 Speicherkarten-Image 36 Speichersplitting 47 SSH 59 einschalten 60 SSH-Verbindung 39 Stromaufnahme 20 Stromversorgung 22 sudo 56 Swapdatei anlegen 50 Systemauslastung 46

## **T**

```
tar xzvf 57 
Tastatureinstellung 14 
TCP/IP 243 
Terminal 59 
 Befehle 56 
testparm 78 
Texteditor 30 
Tuning 46
```
#### **U**

Ubuntu 67 UltraEdit 30 Update 13 USB Image Tool 37 USB-WLAN-Adapter 67 useradd 56 userdel 56 usermod 56

#### **V**

Verzeichnisse optimieren 51 Videoausgang 20 Videoüberwachung 23 Virtuelle Maschine 11 VMware 11 VPN 139 VPN-Verbindung 139

#### **W**

Webcam 191 Fernbedienung 232 lokale 205 Startskript 197 which 57 Windows-Ordner freigeben 84 WINS 80 WLAN 72 WLAN-USB-Anschluss 69 Wohnzimmer-PC 91

## **X**

XBian 34 XBMC 118 XBMC-Mediacenter 107 XBMC-Webserver 124 X-Windows 16

#### **Z**

Zentraler Drucker 74 Zoneminder 200 Feintuning 226 Logdatei 214 Zubehör 22